## Microsoft Hosted Exchange

Configuration Android – POP3/IMAP

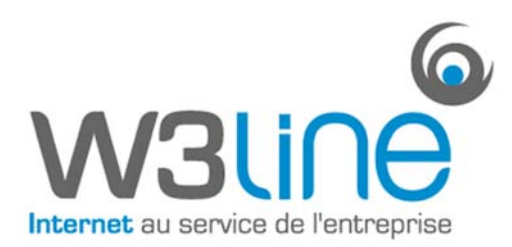

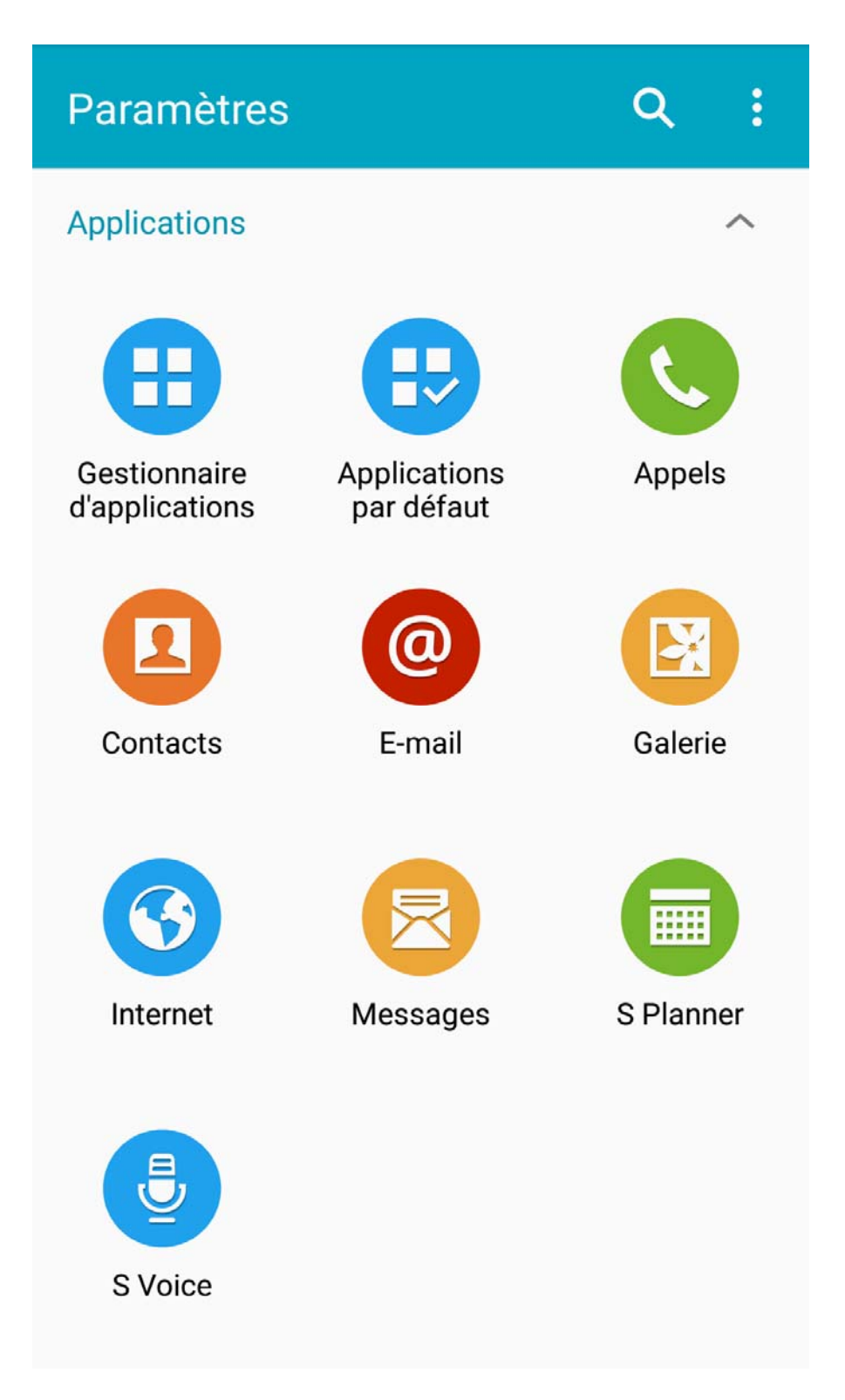

Se rendre dans « Réglages » sur le téléphone, puis dans « E‐mail ».

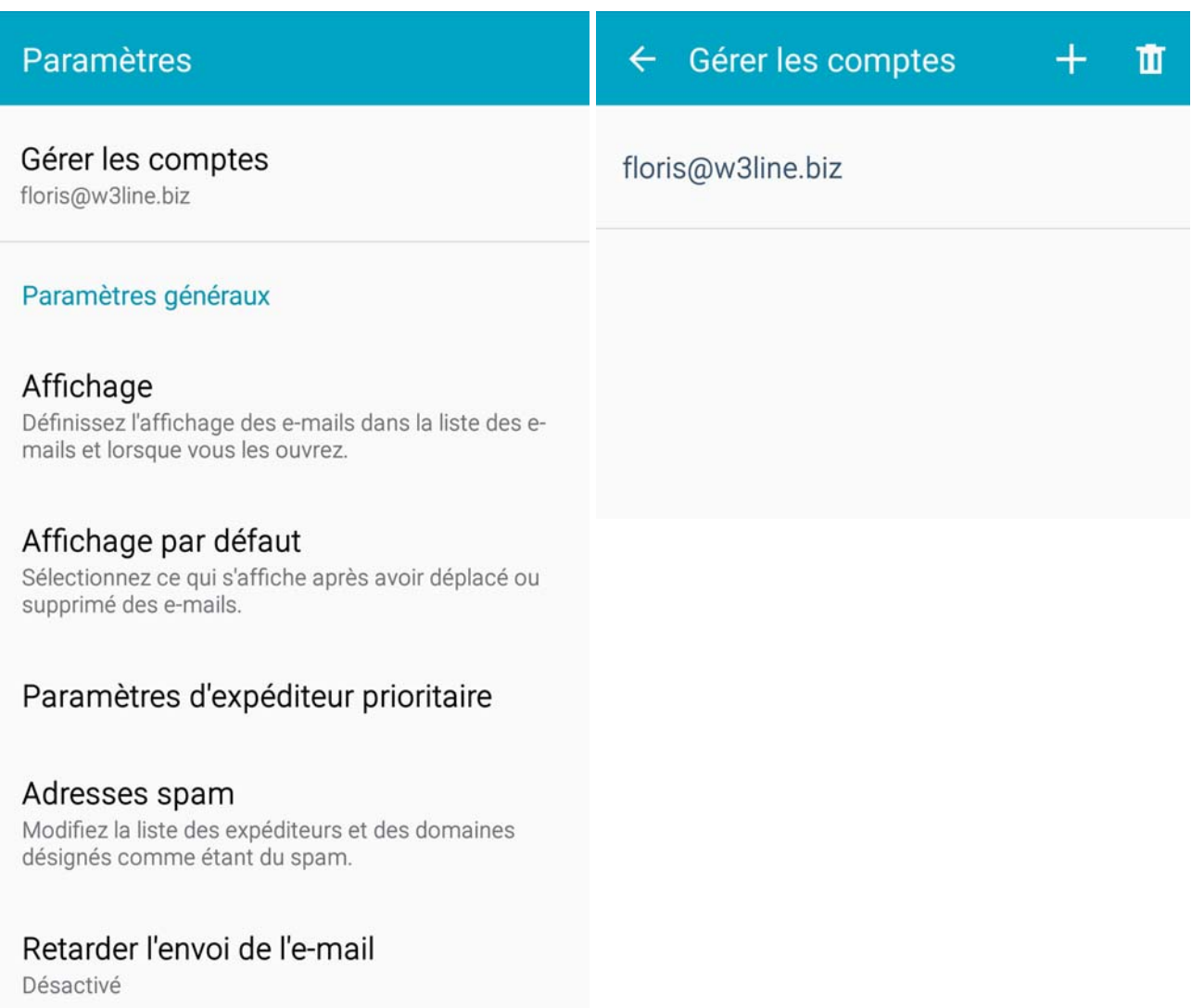

Choisissez l'option « Gérer les comptes », puis « Ajouter (+) ».

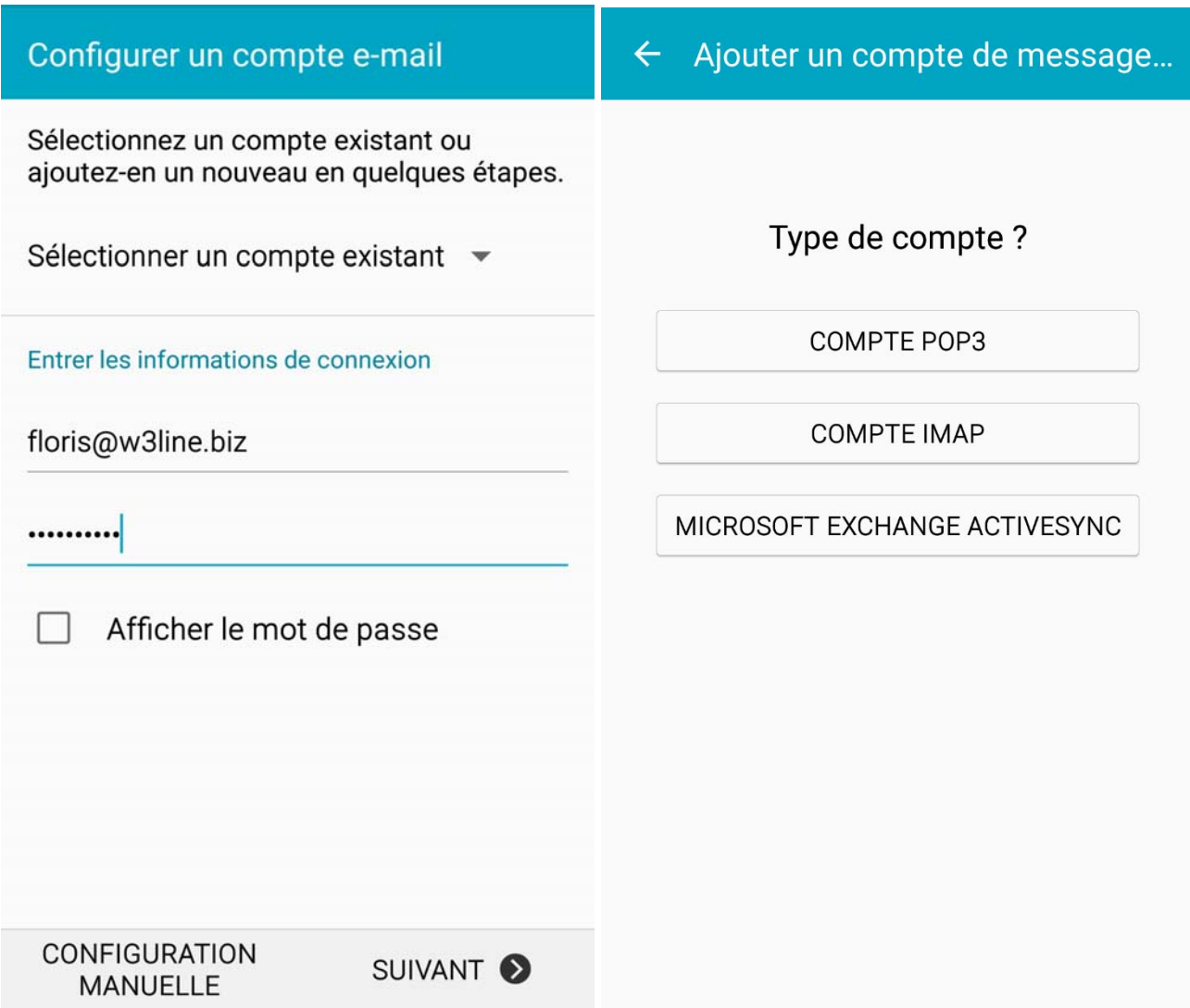

Remplissez les champs « Adresse » et « Mot de passe » avec les paramètres qui vous ont été fournis. Puis « Configuration Manuelle » et Choisissez IMAP ou POP selon votre besoin.

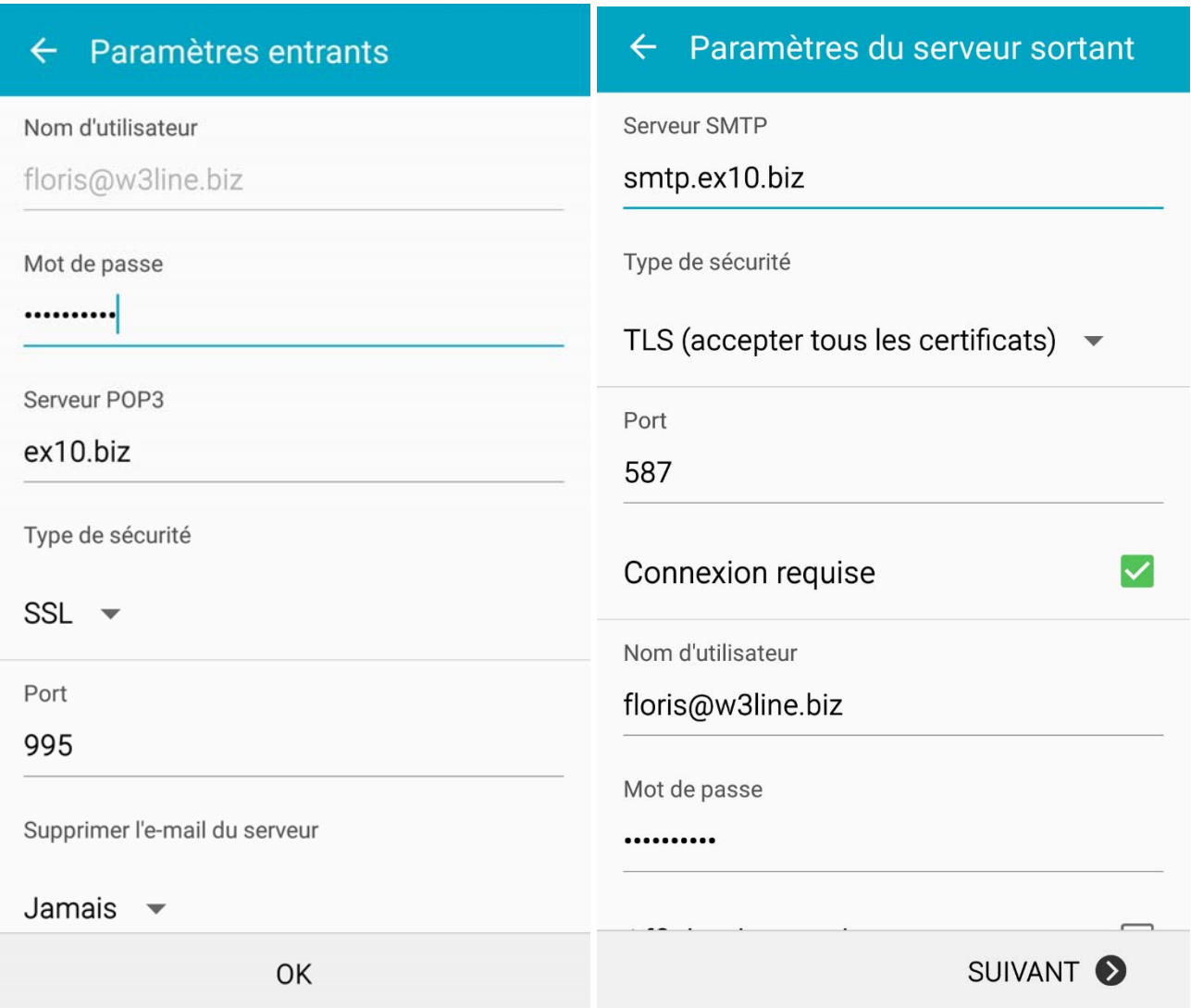

Remplissez ensuite tous les champs avec les informations qui vous ont été communiquées. **Tous les champs sont obligatoires.**

Appuyez ensuite sur « Suivant ».